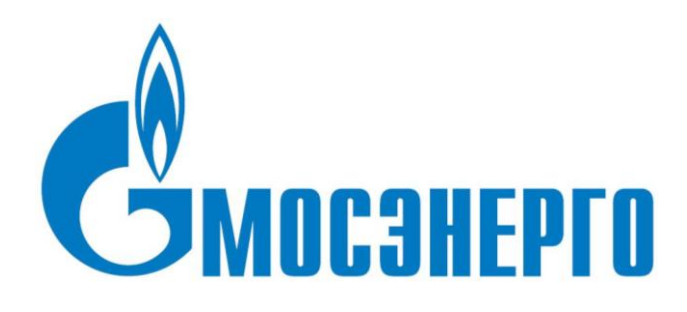

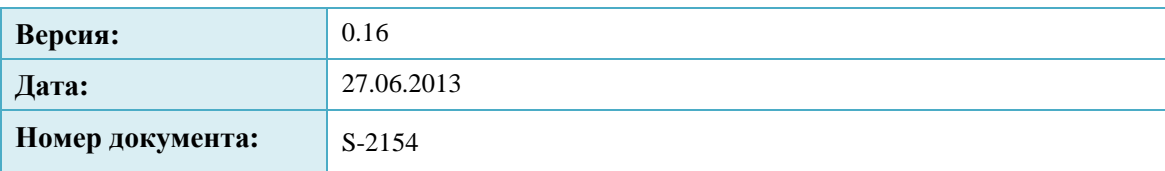

# СОДЕРЖАНИЕ

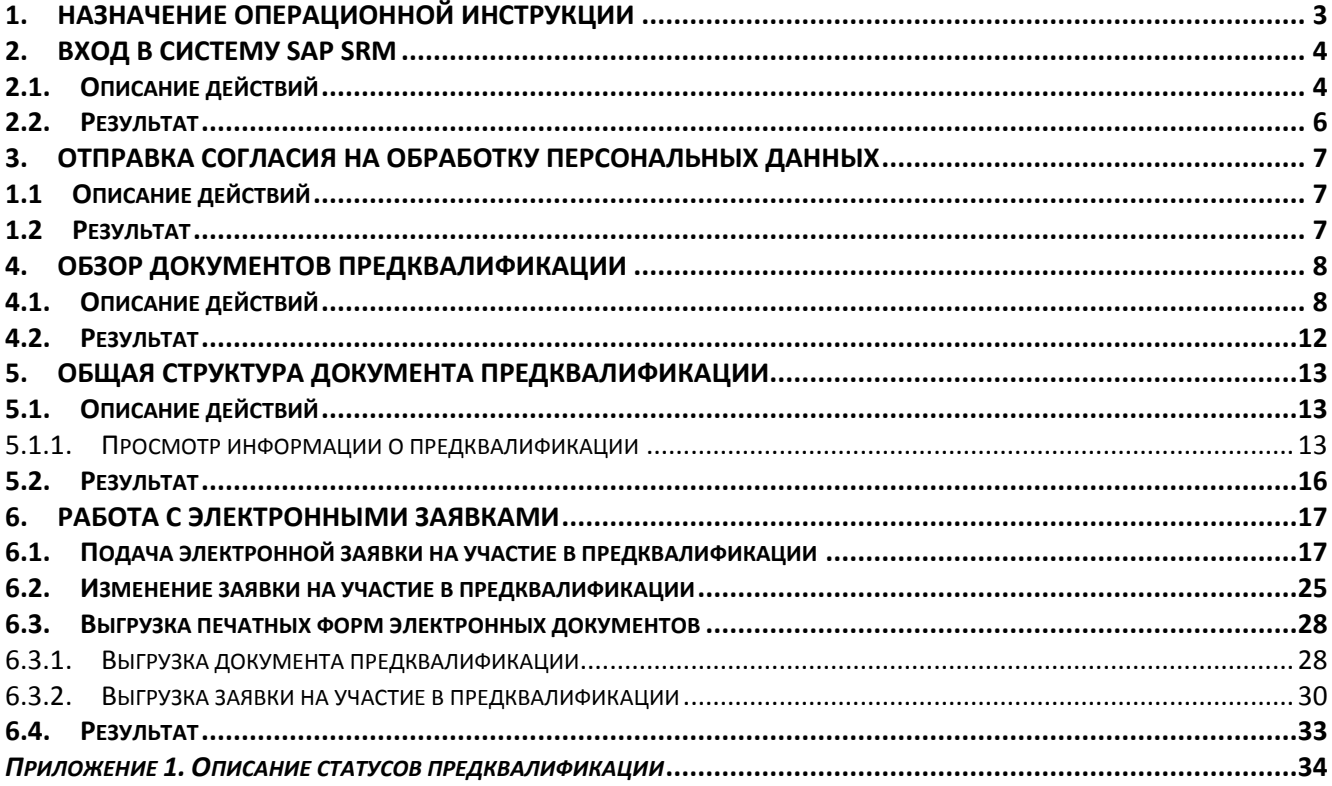

# <span id="page-2-0"></span>**1.Назначение операционной инструкции**

Описанные в инструкции процессы:

- Отправка согласия на обработку персональных данных для предквалификации;
- Подача электронной заявки на участие в предквалификации в системе SAP SRM.

Подавать заявки на участие в предквалификации могут заявители, прошедшие процедуру регистрации в системе SAP SRM и заполнившие обязательную информацию в профиле участника и маркетинговой анкете (смотрите инструкцию «Форсаж-UGP-SRM-S-2153- Заполнение профиля и маркетинговой анкеты заявителем»).

Контактное лицо организации - сотрудник организации заявителя, ответственный за ввод данных информации о компании в систему SAP SRM Мосэнерго.

Механизм заполнения заявки на предквлалификацию во многом схож с процессом заполнения маркетинговых анкет (смотрите инструкцию «Форсаж-UGP-SRM-S-2153-Заполнение профиля и маркетинговой анкеты заявителем»), однако имеет ряд существенных особенностей.

# <span id="page-3-0"></span>**2.Вход в систему SAP SRM**

# <span id="page-3-1"></span>**2.1. Описание действий**

## **Шаг 1**. Перейдите по ссылке**.**

При появлении окна выберите «Продолжить» ([Рис. 2.1](#page-3-2)).

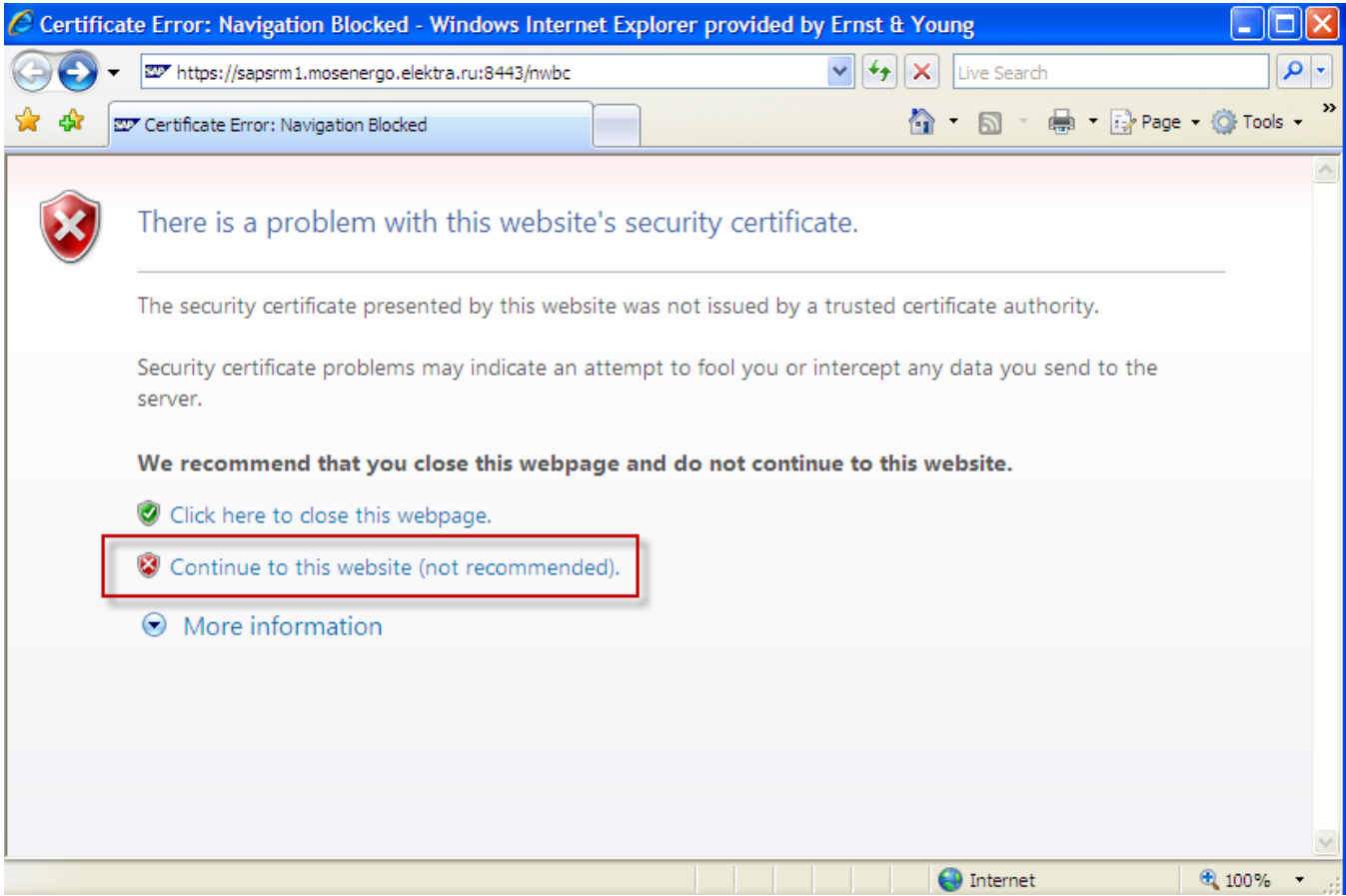

# <span id="page-3-2"></span>**Рис. 2.1**

Вы окажетесь на странице входа в систему SAP SRM [\(Рис. 2.2\)](#page-4-0).

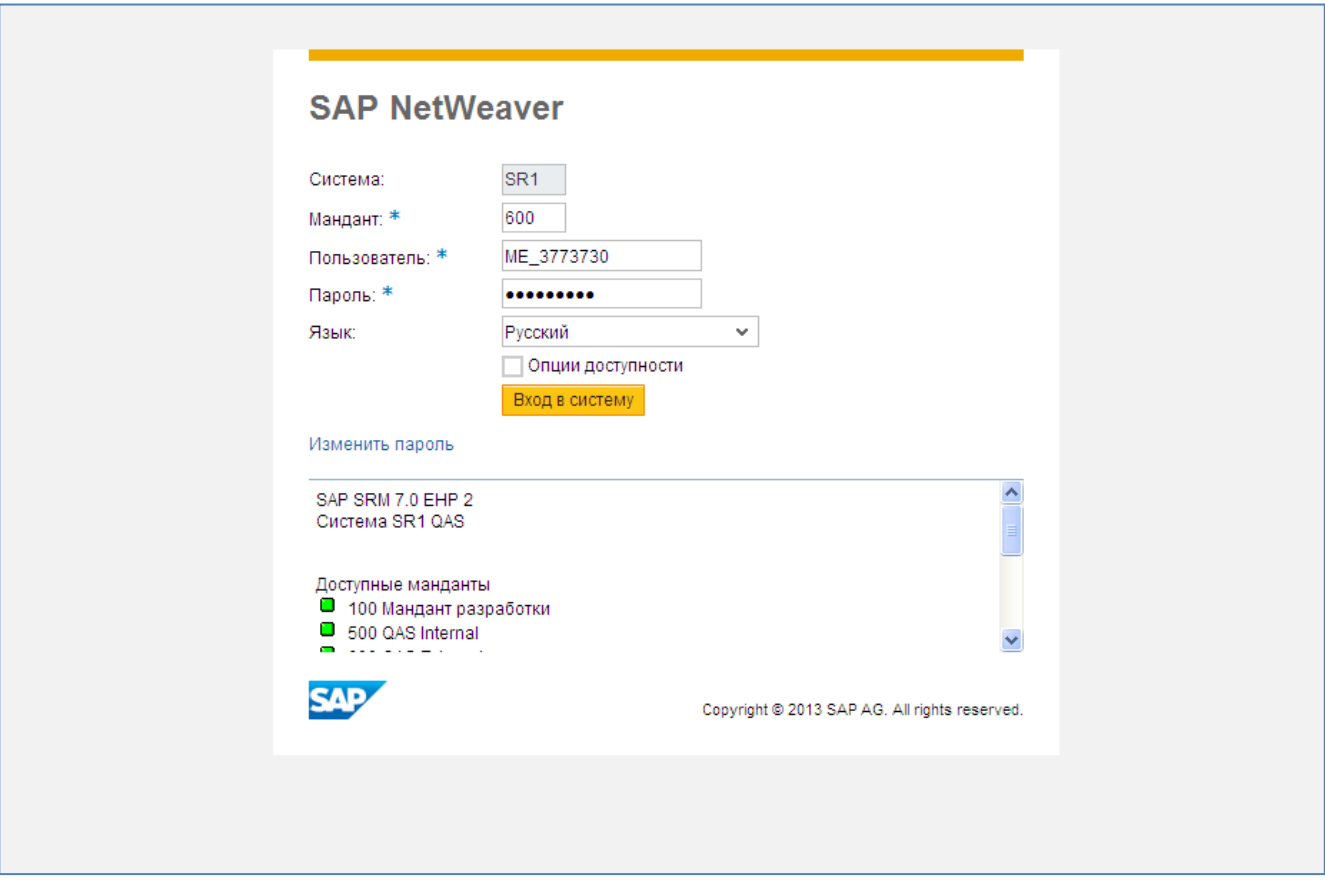

# <span id="page-4-0"></span>**Рис. 2.2**

Укажите мандант 600. Введите имя пользователя и свой пароль. Выберите из выпадающего списка русский язык для работы с системой.

Нажмите кнопку Вход в систему

Вы перейдете на стартовую страницу, с которой можно приступить к работе в системе SAP SRM [\(Рис. 2.3\)](#page-5-1)

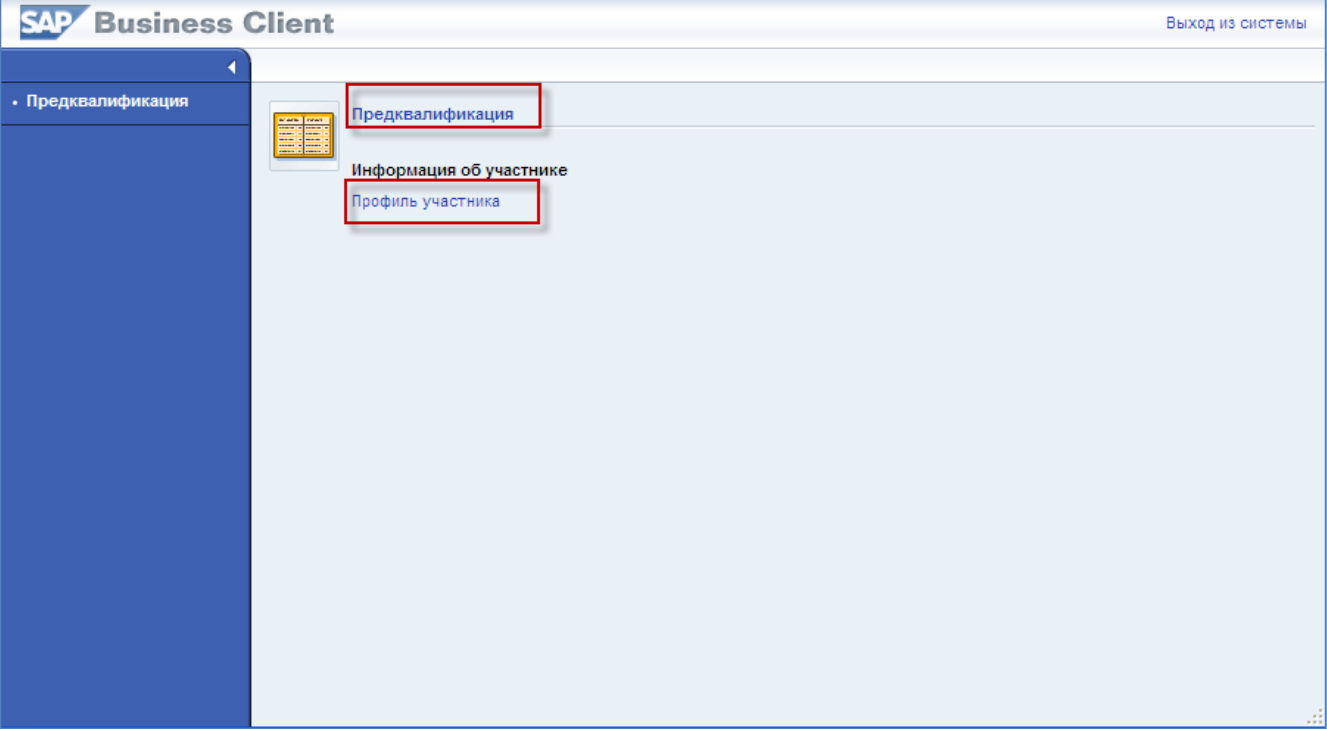

# <span id="page-5-1"></span>**Рис. 2.3**

**Шаг 2.** Со стартовой страницы Вы можете перейти в один из двух основных разделов системы:

1. Предквалификация. Этот раздел объединяет в себе всё, что связано с процедурой предквалификации.

Предквалификация - открытая процедура, проводимая для нужд заказчика по определению потенциальных участников закупок, способных выполнять (оказывать) определенные виды работ (услуг), осуществлять поставку определенных товаров в соответствии с установленными требованиями к производственным процессам, качеству и безопасности товаров, результатов работ и услуг, по итогам которой формируется реестр потенциальных участников закупок по видам товаров, работ, услуг.

2. Профиль участника. Этот раздел объединяет в себе актуальную информацию о Вашей организации и её контактных лицах, и, в том числе, содержит маркетинговые анкеты.

Маркетинговая анкета - опросный лист, составленный по определенной форме, для получения экспертами Мосэнерго сведений о потенциальном участнике закупок и составления его профиля.

# <span id="page-5-0"></span>**2.2. Результат**

Вы вошли в систему SAP SRM. На стартовой странице Вам доступны ссылки для перехода в два основных раздела для работы в системе.

# <span id="page-6-0"></span>**3.Отправка согласия на обработку персональных данных**

# <span id="page-6-1"></span>1.1 **Описание действий**

**Шаг 1**. Скачайте с официального сайта Мосэнерго форму «Согласие на обработку персональных данных» (для физических лиц).

**Шаг 2**. Распечатайте и заполните данный документ. Подпишите и поставьте печать.

**Шаг 3**. Предоставьте подписанный оригинал по адресу: ОАО «Мосэнерго», место нахождения и почтовый адрес: Российская Федерация, 119526, г. Москва, проспект Вернадского, д. 101, корп. 3.

#### **ВНИМАНИЕ:**

**Заявитель, непредоставивший оригинал форм до начала процедуры предквалификации, не будет допущен к участию в процедуре.**

**Шаг 4**. Дождитесь появления отметки в соответствующем поле вашего профиля [\(Рис. 3.1\)](#page-6-3).

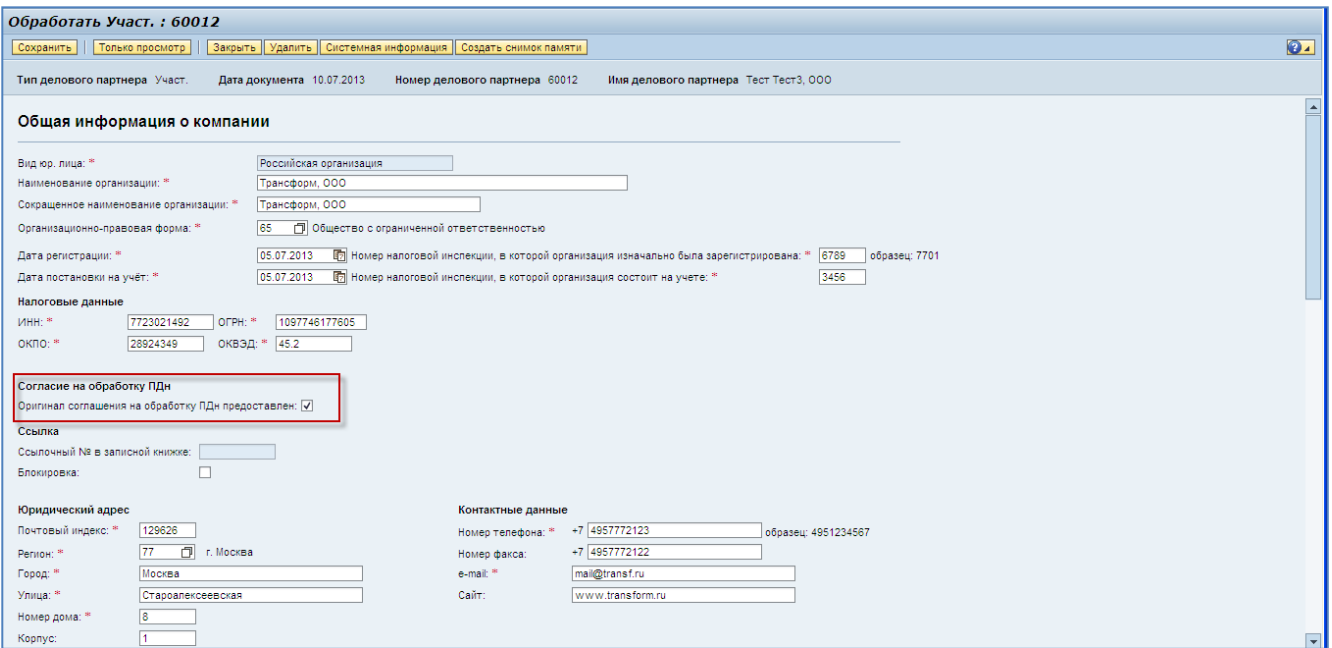

<span id="page-6-3"></span>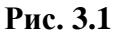

# <span id="page-6-2"></span>1.2 **Результат**

Вы предоставили оригинал согласия на обработку персональных данных и сможете в дальнейшем участвовать в процедуре предквалификации.

# <span id="page-7-0"></span>**4.Обзор документов предквалификации**

# <span id="page-7-1"></span>**4.1. Описание действий**

**Шаг 1.** После успешного входа в систему SAP SRM перейдите в раздел «Предквалификация» [\(Рис. 4.1\)](#page-7-2).

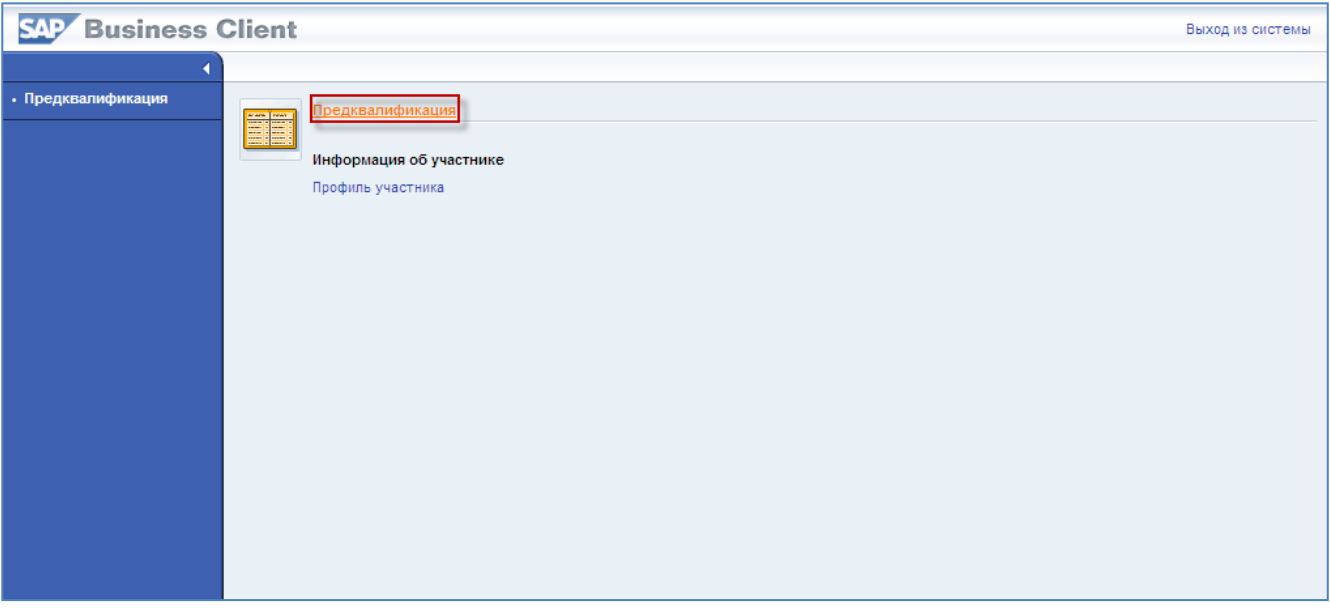

## <span id="page-7-2"></span>**Рис. 4.1**

Войдя в данный раздел, вы попадете на экран, общая структура которого приведена ниже на [Рис. 4.2](#page-7-3)

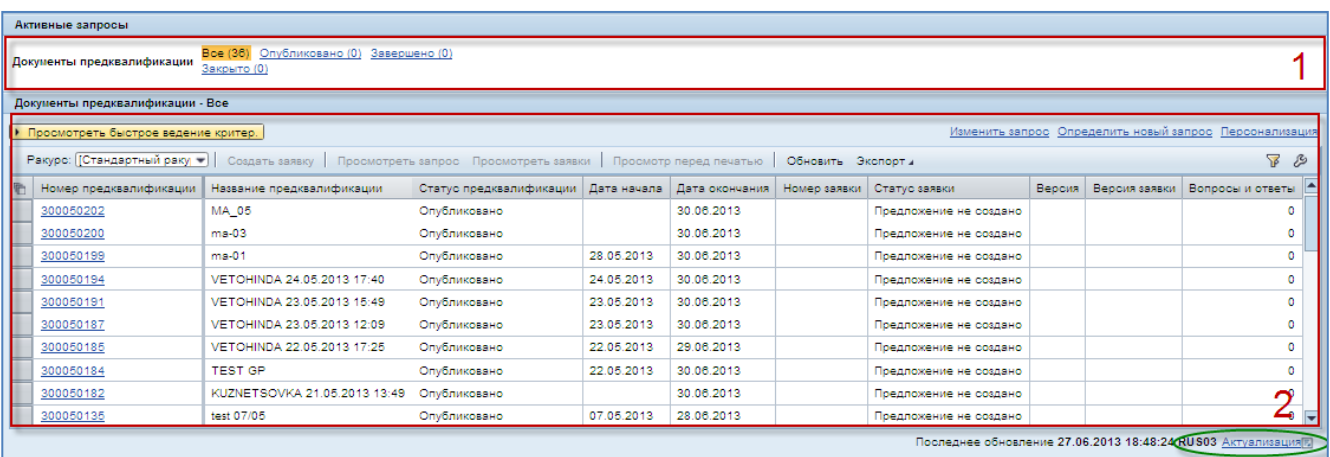

# <span id="page-7-3"></span>**Рис. 4.2**

**Шаг 2.** Ознакомьтесь со структурой экрана обзора документов предквалификации.

Экран разделен на две области [\(Рис. 4.2\)](#page-7-3):

1. Заголовок

### 2. Подробные данные

Заголовок раздела позволяет сгруппировать документы по определенному статусу.

В подробных данных находится таблица с документами, согласно общему статусу.

Каждая позиция этой таблицы представляет собой документ предквалификации и имеет атрибуты, наиболее важные из которых приведены в таблице:

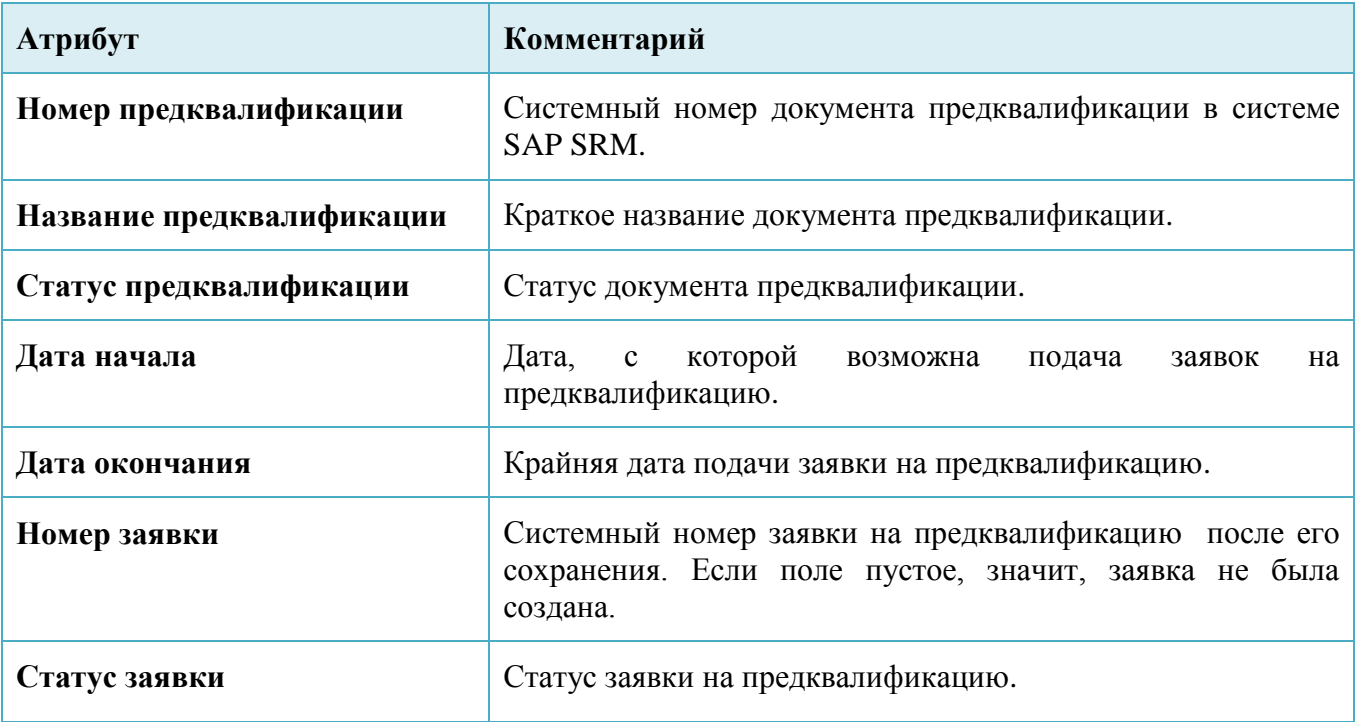

## **Примечание:**

Обратите внимание на кнопку **Актуализация** под списком документов предквалификации. При нажатии на неё обновляется список документов, поэтому рекомедуется не забывать использовать ее каждый раз перед началом работы.

Для удобства можно настроить собственный формат вывода списка документов предквалификации с помощью кнопки  $\mathbb{R}$ . После нажатия на данную кнопку появляется окно [\(Рис. 4.3\)](#page-9-0).

# **Операционная инструкция**

# **«Заполнение заявки на предквалификацию»**

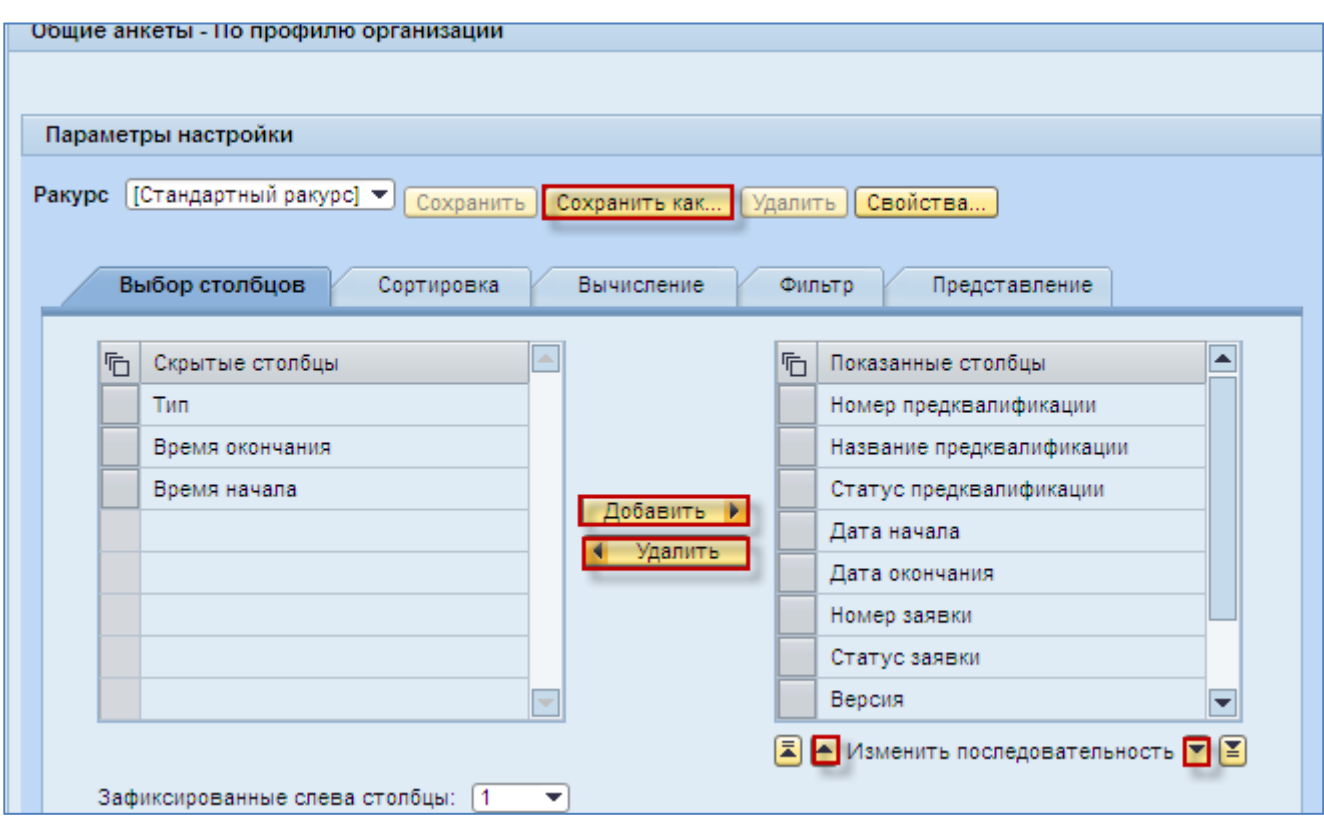

<span id="page-9-0"></span>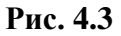

При помощи кнопок добавить и и в Удалить возможно отобразить или скрыть атрибуты, а • и позволяют изменить порядок их отображения.

Выбранный формат возможно сохранить при помощи кнопки Сохранить как...

**Шаг 3.** Найдите интересующий Вас документ предквалификации.

Если Вам известен номер документа предквалификации, вы можете найти его, используя функцию поиска.

Раскройте критерии поиска документов, нажав на кнопку • Просмотреть быстрое ведение критер. [\(Рис. 4.4\)](#page-10-0)

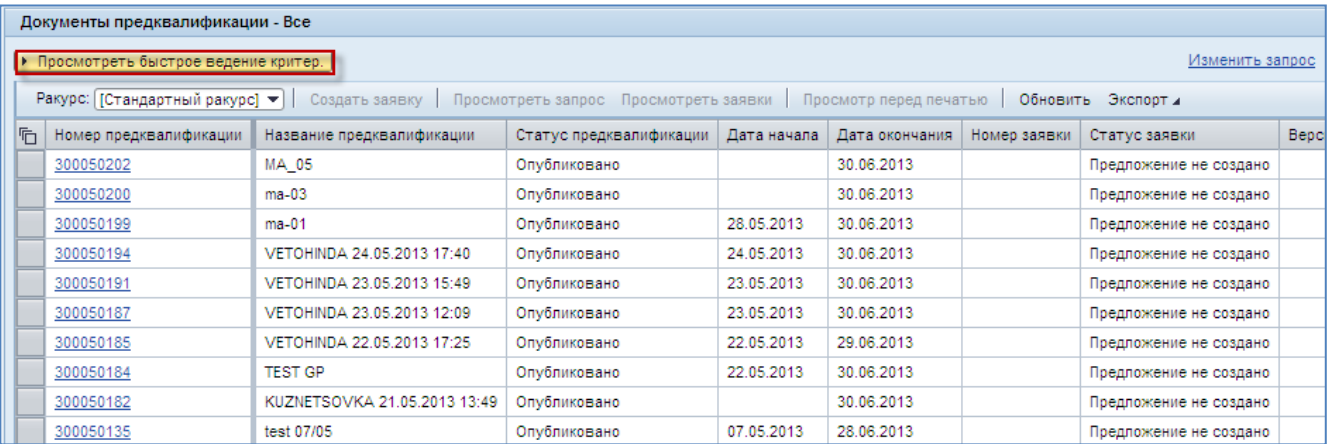

### <span id="page-10-0"></span>**Рис. 4.4**

Введите номер документа предквалификации или интервал в строке «Номер события» и нажмите на кнопку «Скопировать» [\(Рис. 4.5\)](#page-10-1)

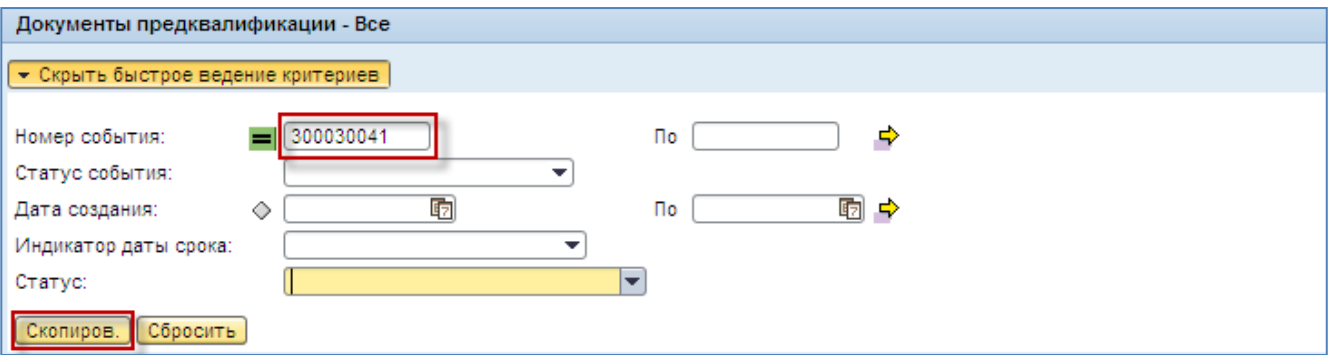

## <span id="page-10-1"></span>**Рис. 4.5**

Система найдет введенный номер [\(Рис. 4.6\)](#page-10-2)

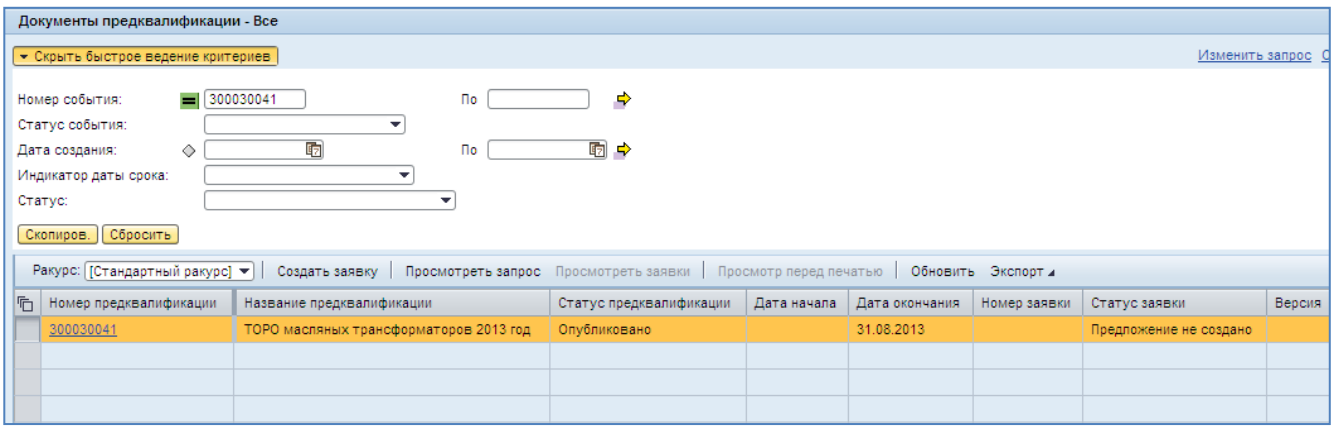

<span id="page-10-2"></span>**Рис. 4.6**

# **Примечание:**

Если в системе SAP SRM проводится предквалификации по классу МТР, работ, услуг, который указан в Вашем профиле (смотрите инструкцию «Форсаж-UGP-SRM-S-2153- Заполнение профиля и маркетинговой анкеты контактным лицом), то на указанный в нём электронный адрес контактного лица придет соответствующее уведомление. В нём будет указан номер документа предквалификации, который Вы можете найти в системе, используя описанный выше механизм.

**Шаг 4.** После того, как нужный документ предквалификции найден, ознакомьтесь с его содержимым. Для этого пройдите по ссылке с номером документа предквалификации в столбце «Номер предквалификации».

Откроется новое окно с содержимым документа.

# <span id="page-11-0"></span>**4.2. Результат**

Вы ознакомились со структурой раздела «Предквалификация» системы SAP SRM, научились пользоваться поиском и находить интересующий Вас документ.

# <span id="page-12-0"></span>**5.Общая структура документа предквалификации**

# <span id="page-12-1"></span>**5.1. Описание действий**

# **5.1.1. Просмотр информации о предквалификации**

<span id="page-12-2"></span>**Шаг 1.** Ознакомьтесь со структурой документа предквалификации.

Вся необходимая информация о процедуре предквалификации структурно распределена по трем разделам [\(Рис. 5.1\)](#page-12-3):

- 1. Общая информация;
- 2. Специальная анкета;
- 3. Примечания и при ложения.

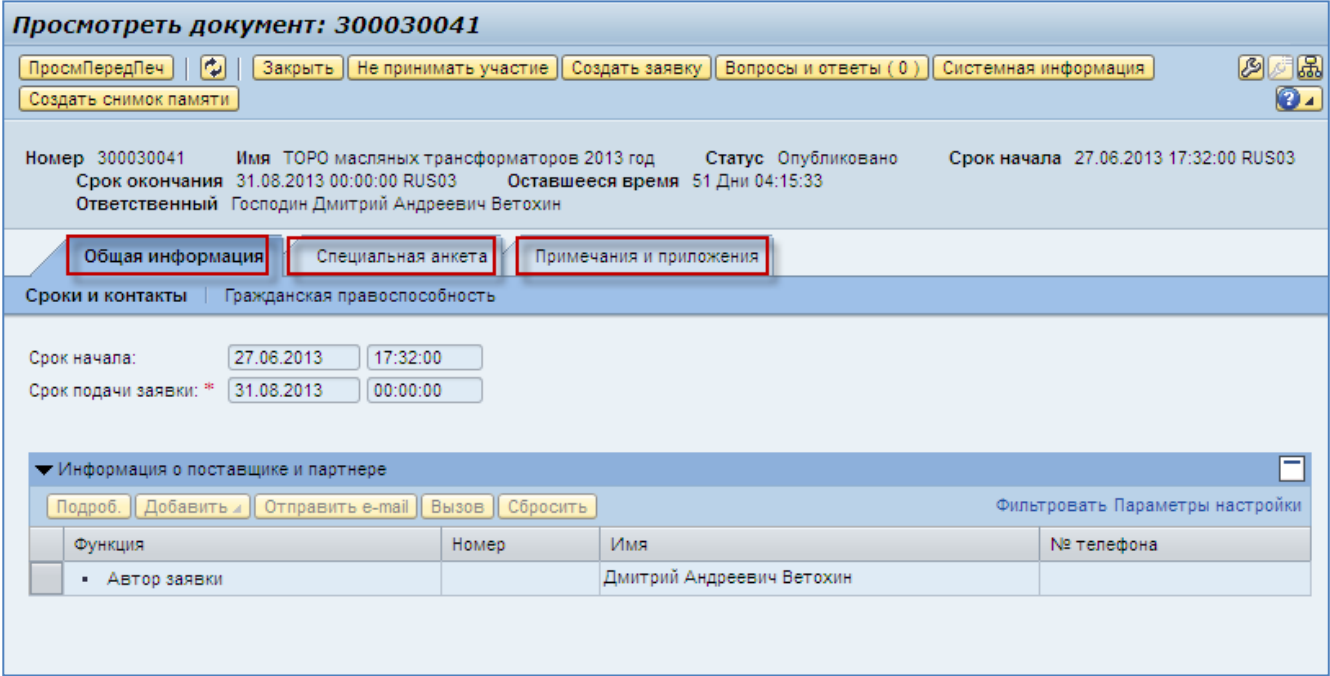

## <span id="page-12-3"></span>**Рис. 5.1**

В разделе «Общая информация» находятся две вкладки:

1. Сроки и контакты. Здесь видна информация по срокам процедуры предквалификации и контактным лицам.

Срок начала – дата и время, с которых возможна подача электронных заявок на предквалификацию.

Срок подачи - дата и время завершения приема электронных заявок на предквалификацию.

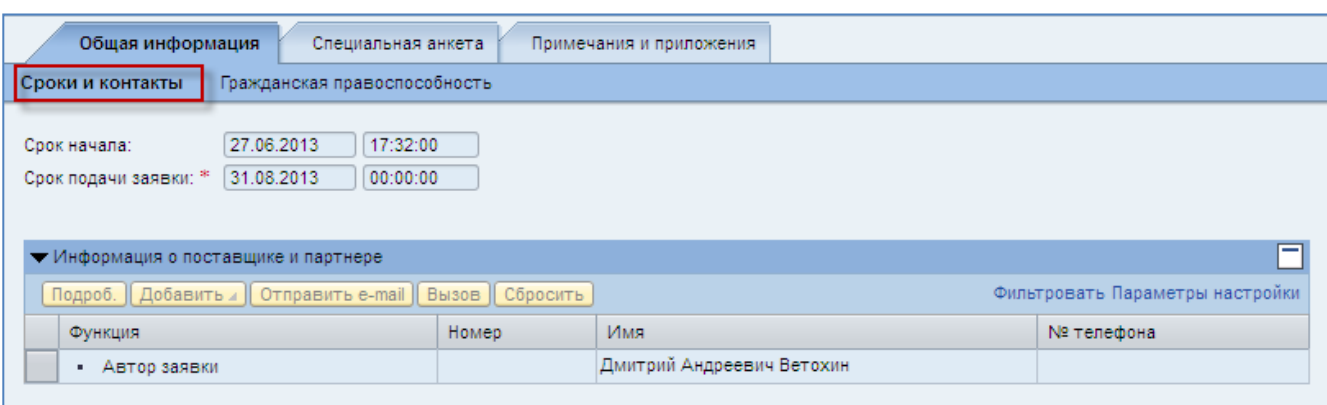

# **Рис. 5.2**

2. Гражданская правоспособность. Здесь находится блок вопросов гражданской правоспособности, финансовой устойчивости и деловой репутации.

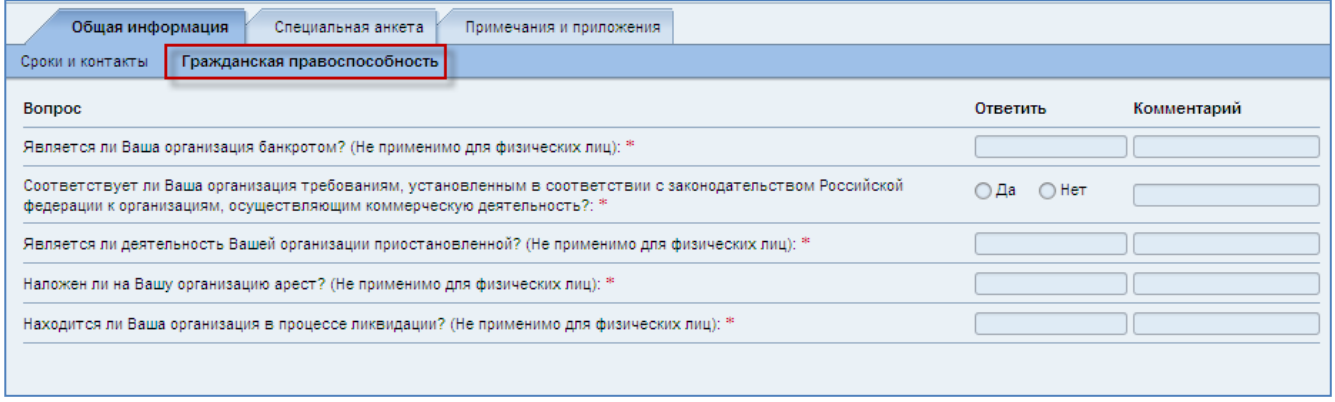

# **Рис. 5.3**

В разделе «Специальная анкета» структурно сгруппированы блоки специальных вопросов для класса, по которому проводится процедура предквалификации.

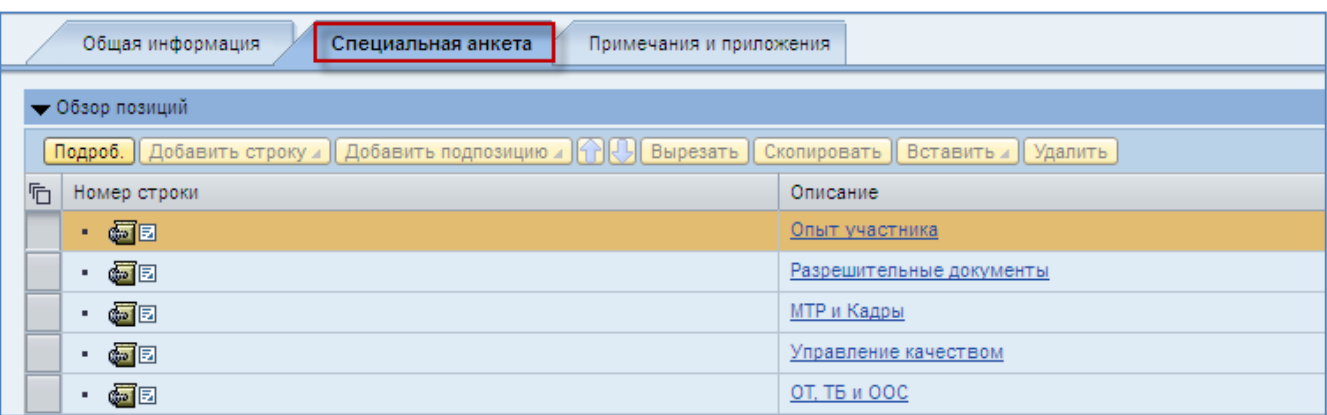

**Рис. 5.4**

**Название блока Комментарий Опыт участника** Объем выполняемых работ/оказываемых услуг. Опыт участника **Разрешительные документы** Лицензии, сертификаты, разрешения **МТР и Кадры** Материально-технические и кадровые ресурсы **Управление качеством** Управление качеством **ОТ, ТБ и ООС** Охрана труда, техника безопасности и охрана окружающей среды **Особые требования** | Особые требования к классу

Возможные блоки вопросов и комментарии к ним предствалены в таблице ниже:

#### **Примечание:**

Некоторые блоки вопросов могут отсутствовать в документе, если требования этого раздела нерелевантны для данной процедуры предквалификации.

#### **ВНИМАНИЕ:**

#### **Извещение и документация о предквалификации находятся в разделе «Примечания и приложения».**

В разделе «Примечания и приложения» можно увидеть поясняющую информацию, относящуюся к процедуре предквалификации, в том числе необходимую документацию и извещение [\(Рис. 5.5\)](#page-14-0).

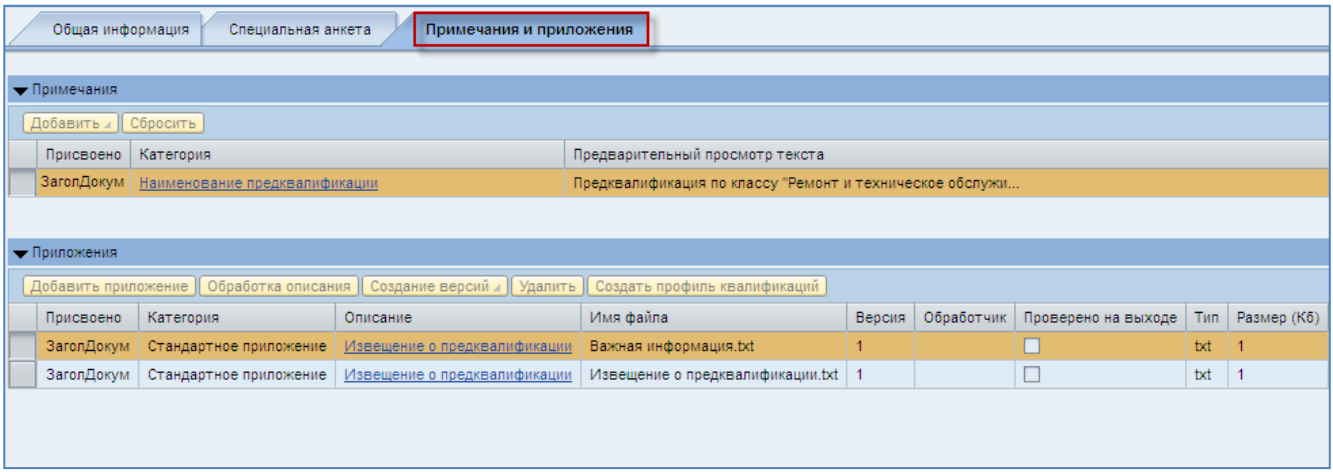

#### <span id="page-14-0"></span>**Рис. 5.5**

Обязательно посмотрите вложенные документы [\(Рис. 5.6\)](#page-15-1). В них содержится важная информация о прохождении процедуры предквалификации.

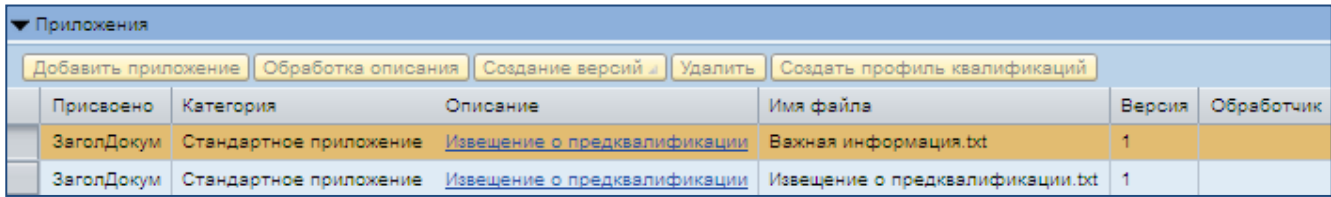

#### <span id="page-15-1"></span>**Рис. 5.6**

Здесь же находятся комментарии, например, полное название процедуры предквалификации [\(Рис. 5.7\)](#page-15-2):

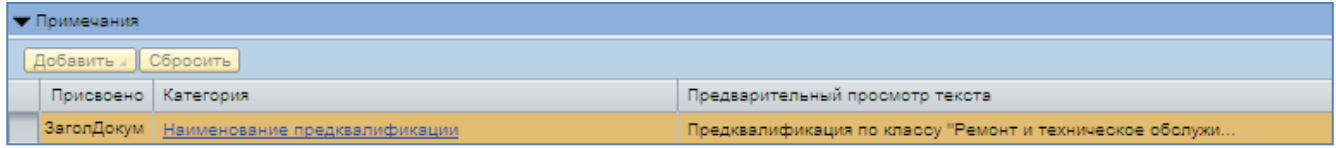

# <span id="page-15-2"></span>**Рис. 5.7**

После того как Вы ознакомились с требованиями предквалификации, можно приступить к заполнению заявки на участие.

# <span id="page-15-0"></span>**5.2. Результат**

Вы ознакомились со структурой документа предквалификации в системе SAP SRM. Узнали, какая информация находится в разделах документа предквалификации.

# <span id="page-16-0"></span>**6.Работа с электронными заявками**

# <span id="page-16-1"></span>**6.1. Подача электронной заявки на участие в предквалификации**

**Шаг 1.** Найдите и откройте соответствующий документ по предквалификации. Для это воспользуйтесь шагом 3 раздела 4.1.

**Шаг 2.** Перейдите на вкладку «Примечания и приложения» и просмотрите документацию к предквалификации.

Найдите в документации по предквалификации в разделе «Примечания и приложения» (**[Рис.](#page-14-0)  [5.5](#page-14-0)**) форму «Заявка на участие в Предквалификации». Заполните указанный докумнет в соответсвии с документацией по предквалификации, распечатайте и подпишите ее.

**Шаг 3.** Для подачи электронной заявки на предквалификацию зарегистрируйтесь в качестве участника. Для этого нажмите на кнопку Зарегистрировать

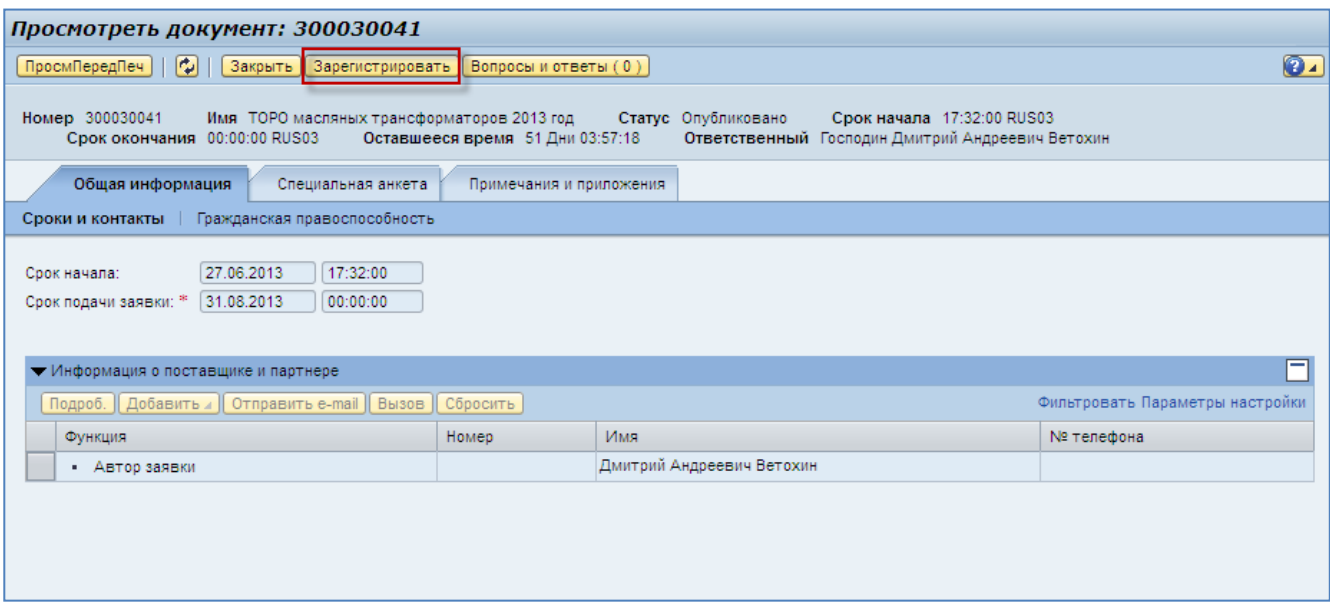

## **Рис. 6.1**

Система выдаст сообщение:

**У** Вы зарегистрированы и будуте проинформированы об изменениях

Нажатие данной кнопки означает Ваше намерение подать электронную заявку на участие в предквалификации, о чем организатору будет направлено соответствующее уведомление.

С этого момента о любых изменениях в документе предквалификации Вам будут приходить уведомления на указанный в профиле электронный адрес контактного лица.

**Шаг 4.** Для подачи электронной заявки нажмите на кнопку Создать заявку [\(Рис. 6.2\)](#page-17-0)

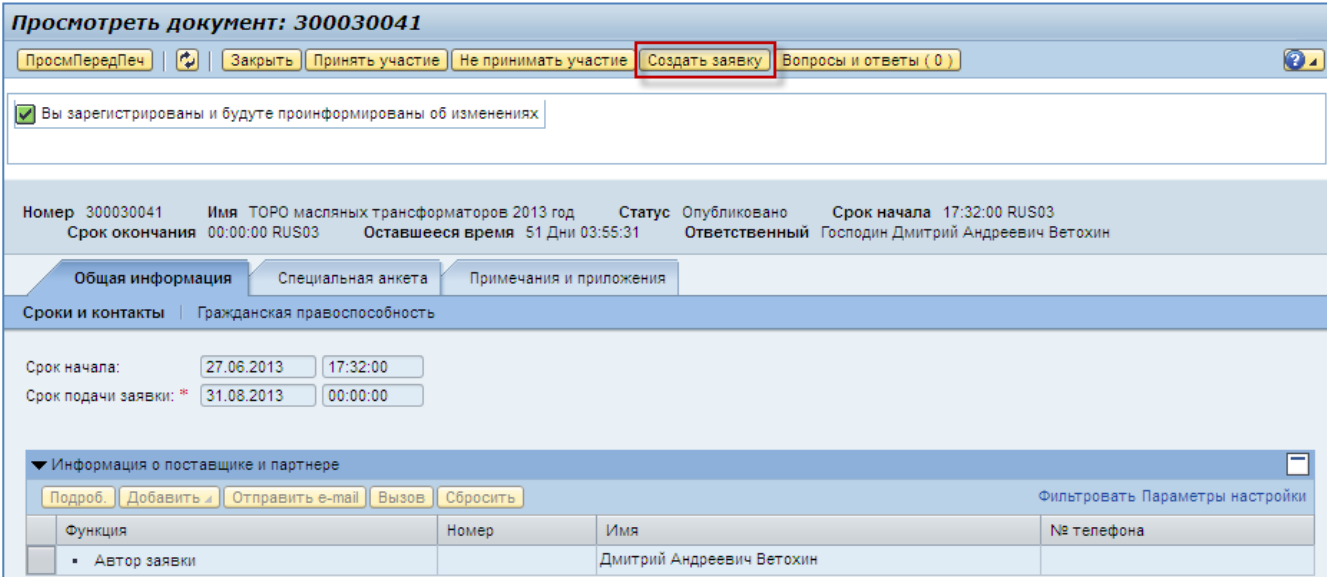

#### <span id="page-17-0"></span>**Рис. 6.2**

Откроется новое окно, в котором необходимо выполнить дальнейшие шаги по заполнению заявки [\(Рис. 6.3\)](#page-17-1).

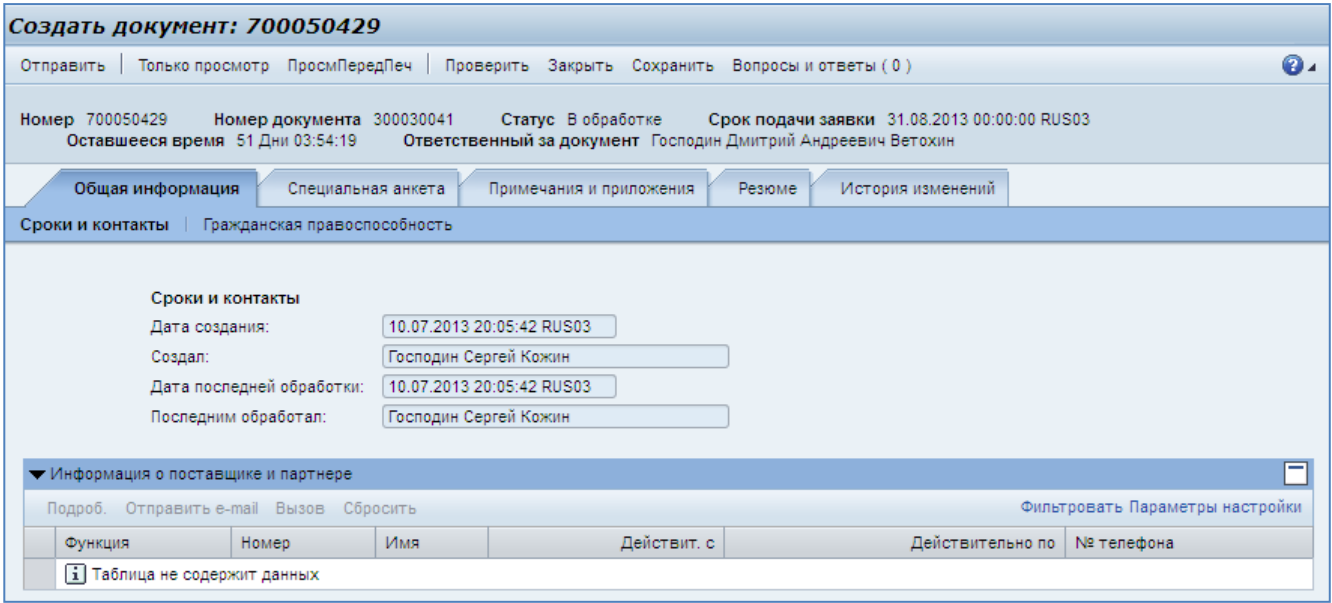

# <span id="page-17-1"></span>**Рис. 6.3**

**Шаг 5.** Отсканированную копию оригинала бумажной «Заявки на участие в Предквалификации» приложите к электронной заявке.

Для этого перейдите в раздел «Примечания и приложения» в созданной на шаге 4 электронной заявке и нажмите на кнопку «Добавить приложение» [\(Рис. 6.4\)](#page-18-0).

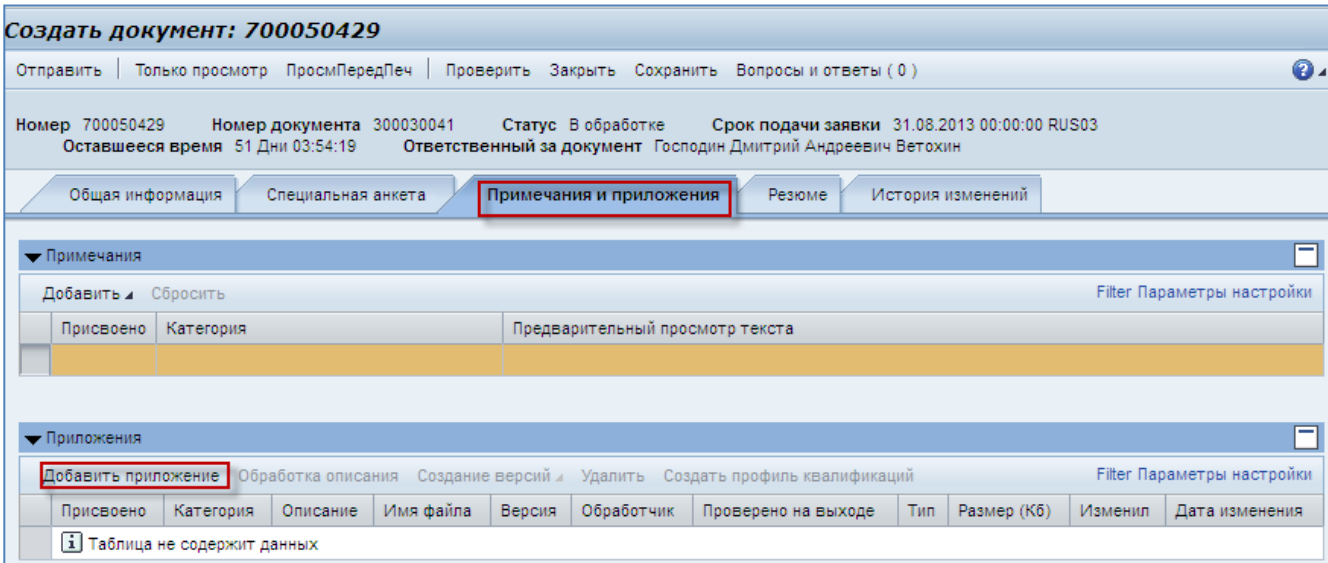

#### <span id="page-18-0"></span>**Рис. 6.4**

В открывшемся окне с помощью кнопки «Обзор» укажите путь к файлу, который необходимо приложить - отсканированная копия «Заявки на участие в Предквалификации» по форме в соответствии с документацией по предквалификации (см. шаг 2 данного раздела). В поле «Описание» введите описание к прикладываемому документу, например, «скан копия заявки на участие в предквалификации». В поле присвоение выберите значение «Общие данные». Нажмите  $OR$  [\(Рис. 6.5\)](#page-18-1).

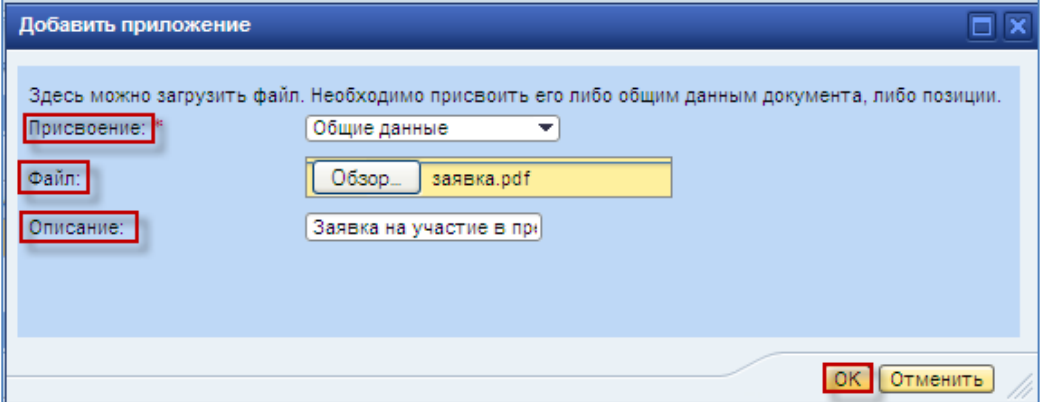

#### <span id="page-18-1"></span>**Рис. 6.5**

#### **ВНИМАНИЕ:**

**Без заполненной и подписанной скан копии «Заявки на участие в Предквалификации» электронная заявка участника не будет допущена к рассмотрению.**

**Шаг 6.** Для успешного прохождения процедуры предквалификации ответьте на все вопросы анкеты. Описание блоков вопросов смотрите раздел [«Общая структура документа](#page-12-0)  [предквалификации»](#page-12-0).

Ответьте на вопросы блока по гражданской правоспособности, финансовой устойчивости и деловой репутации. Для заполнения перейдите на вкладку «Гражданская правоспособность» раздела «Общая информация» [\(Рис. 6.6\)](#page-19-0):

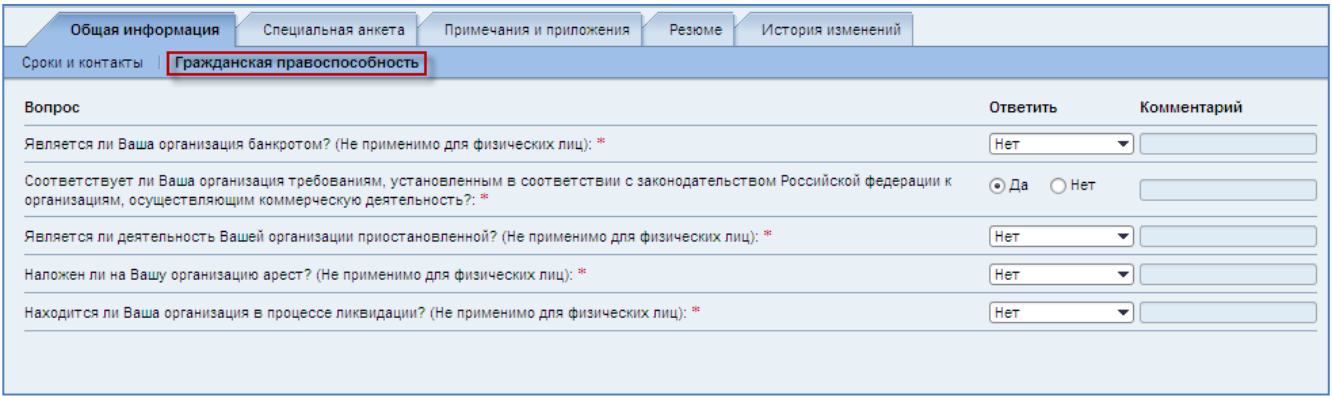

#### <span id="page-19-0"></span>**Рис. 6.6**

**Шаг 7.** Перейдите в раздел «Специальная анкета». Ответьте на вопросы, которые являются специальными для соответствующего класса МТР, работ/ услуг, по которому проводится процедура предквалификации. Вопросы сгруппированы в блоки [\(Рис. 6.7\)](#page-19-1).

Каждая строка таблицы отражает блок вопросов специального характера.

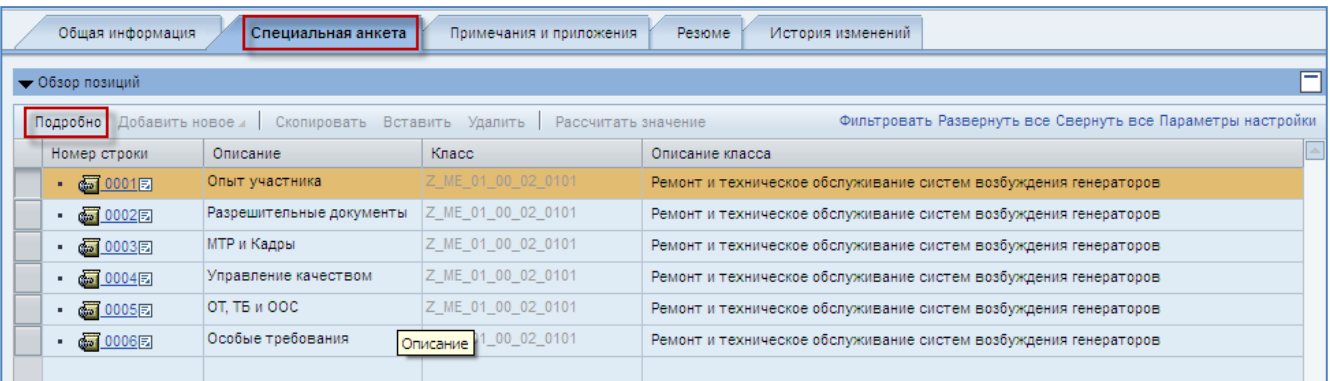

# <span id="page-19-1"></span>**Рис. 6.7**

Для того чтобы ответить на вопросы, выделите соответствующую строку и нажмите на кнопку соответствующей строки.

Далее перейдите на закладку «Вопросы» [\(Рис. 6.8\)](#page-20-0).

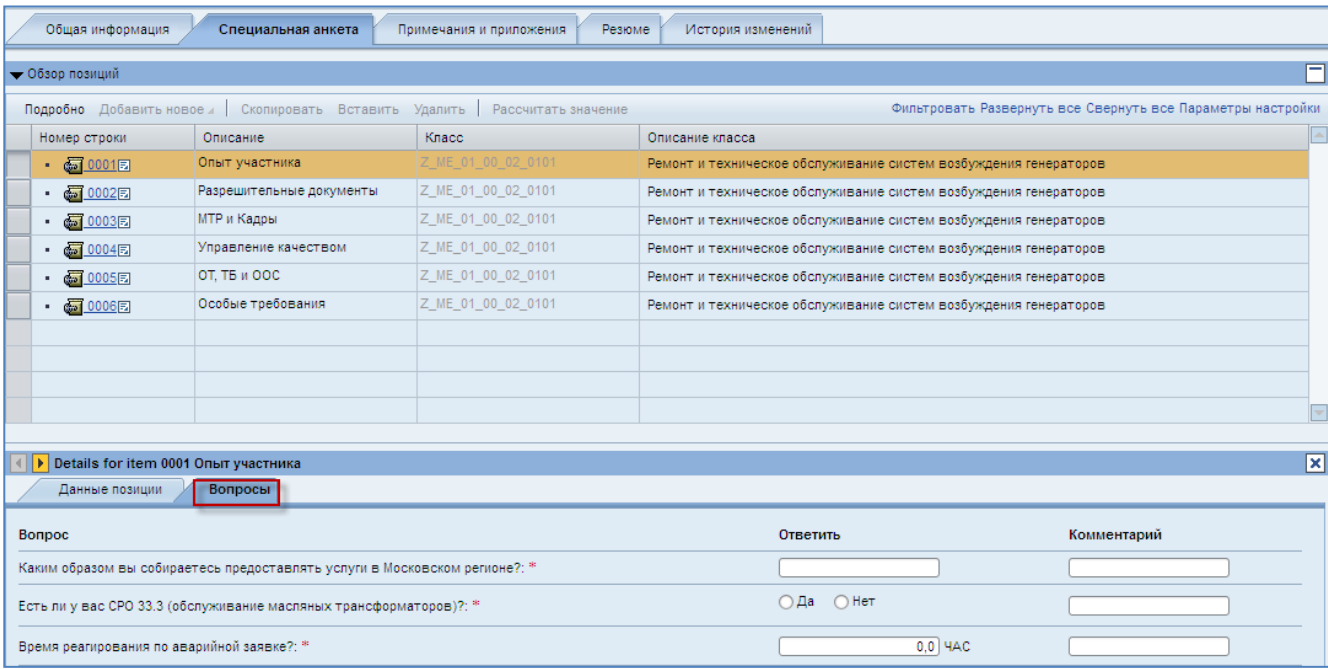

# <span id="page-20-0"></span>**Рис. 6.8**

Откроется список вопросов [\(Рис. 6.9\)](#page-20-1).

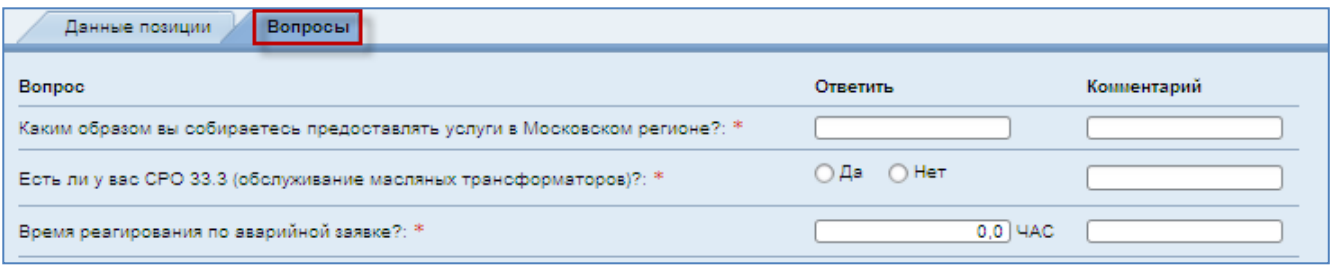

# <span id="page-20-1"></span>**Рис. 6.9**

Переключение между различными блоками вопросов раздела «Специальная анкета» возможно стрелочками  $\blacktriangleright$  и  $\blacktriangleright$  [\(Рис. 6.10](#page-21-0))

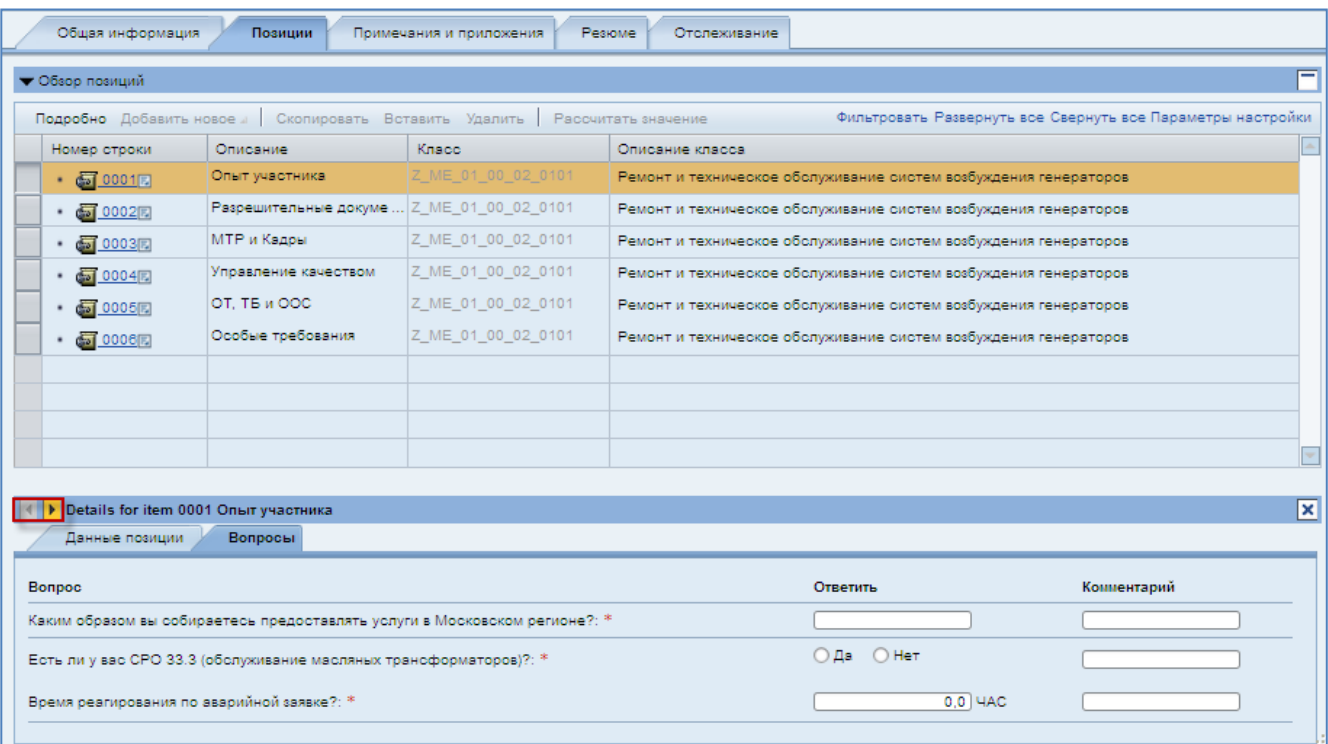

## <span id="page-21-0"></span>**Рис. 6.10**

#### **Типы вопросов**

Все вопросы в заявке делятся на два вида: обязательные и необязательные.

Все обязательные вопросы отмечены звездочкой [\(Рис. 6.11\)](#page-21-1). Вы не сможете отправить анкету, пока не ответите на все обязательные вопросы.

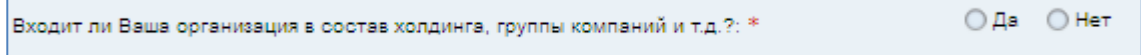

## <span id="page-21-1"></span>**Рис. 6.11**

Тем не менее, для получения максимально полной информации об организации настоятельно просим Вас наиболее развернуто ответить на все представленные в анкете вопросы.

Вопросы, которые Вам могут встретиться при заполнении заявки на участие в предквалификации, относятся к одному из нижеперечисленных типов:

*1. Вопросы «Да – Нет»*

Вопросы анкеты могут требовать выбора одного варианта ответа («Да» или «Нет») [\(Рис. 6.12\)](#page-21-2).

○Да ○Нет Имеется ли у Вас инженерная компьютерная система для проектирования?: \*

#### <span id="page-21-2"></span>**Рис. 6.12**

*2. Вопросы с текстовым полем*

Если напротив вопроса присутствует текстовое поле [\(Рис. 6.13\)](#page-22-0), то он предполагает ввод ответа в свободной форме. Допустимая длина ответа – 130 символов.

Укажите наименование компьютерной системы для проектирования:

#### <span id="page-22-0"></span>**Рис. 6.13**

*3. Вопросы с выбором из списка*

Если вопрос предполагает выбор из списка, то вы можете вызвать выпадающий список нажатием кнопки  $\blacktriangleright$  справа от поля ввода [\(Рис. 6.14\)](#page-22-1).

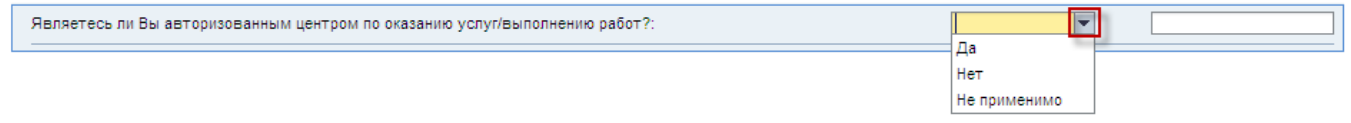

#### <span id="page-22-1"></span>**Рис. 6.14**

*4. Вопросы с вводом значения*

Вопросы могут предполагать ввод численного значения. В этом случае справа от поля будет указана единица измерения [\(Рис. 6.15\)](#page-22-2).

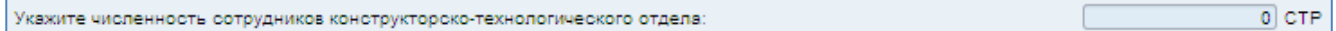

#### <span id="page-22-2"></span>**Рис. 6.15**

*5. Вопросы в виде таблицы*

Вопросы анкеты могут предполагать заполнение таблицы.

Таблицы бывают статическими, т.е. имеют фиксированное количество строк [\(Рис. 6.16\)](#page-22-3). В этом случае необходимо ввести ваши ответы в ячейки таблицы.

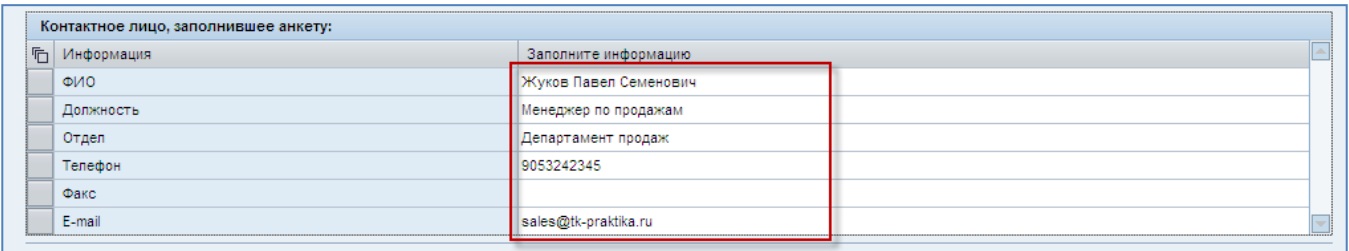

#### <span id="page-22-3"></span>**Рис. 6.16**

Так же таблицы бывают динамическими с возможностью добавления в них строк. Чтобы добавить новую строку для ввода данных, нажмите кнопку добавить строку в заголовке таблицы (Рис..).

Если поля таблицы требуют выбора из списка, то нажмите кнопку • справа от поля и выберите нужное значение.

Пример добавления строки в таблицу представлен на [Рис. 6.17](#page-23-0)

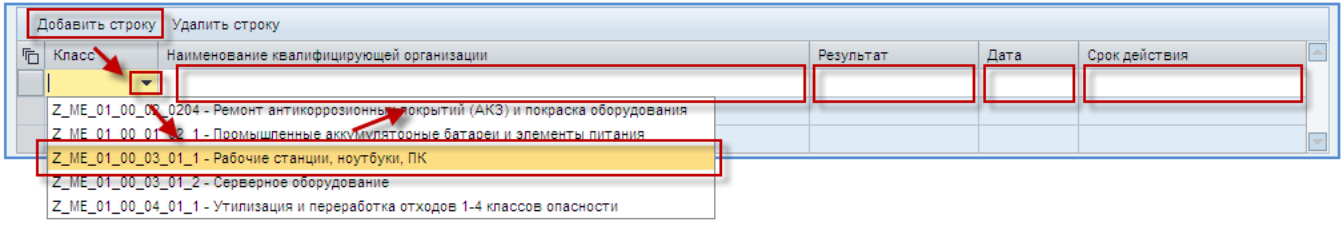

## <span id="page-23-0"></span>**Рис. 6.17**

Чтобы удалить строку из таблицы, выделите ее, нажав кнопку **в ее начале**, затем нажмите кнопку Удалить строку в заголовке таблицы [\(Рис. 6.18\)](#page-23-1).

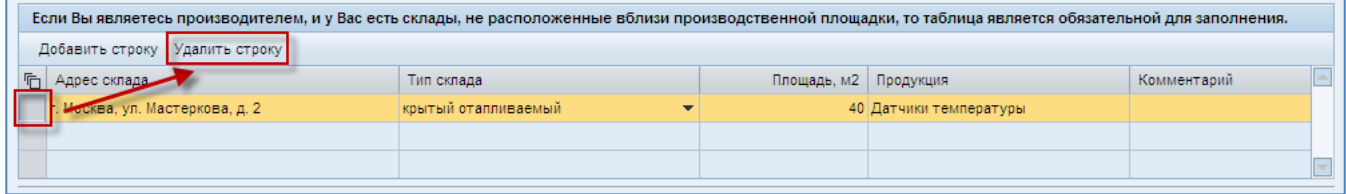

## <span id="page-23-1"></span>**Рис. 6.18**

Некоторые поля таблицы требуют загрузить вложение (например, электронные копии документов). Чтобы добавить вложение, в соответствующем вопросе анкеты нажмите кнопку «Обзор» в столбце «Вложение» и выберите файл, который вы желаете приложить. Нажмите кнопку Загрузить файлы, чтобы загрузить файлы во всех строках [\(Рис. 6.19\)](#page-23-2).

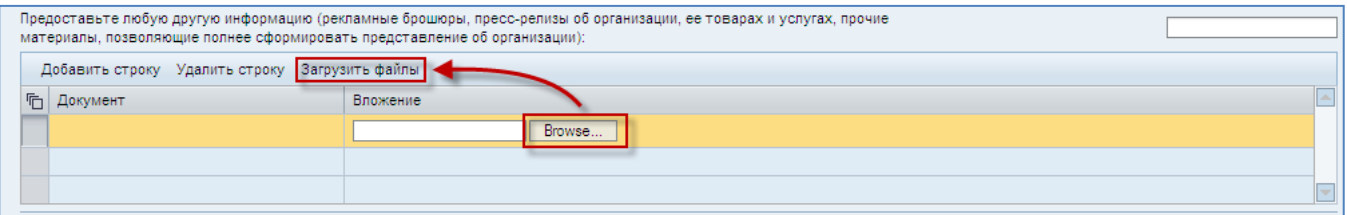

#### <span id="page-23-2"></span>**Рис. 6.19**

#### **Примечание:**

К каждому вопросу анкеты вы можете вводить дополнительные сведения в поле «Комментарий» [\(Рис. 6.20\)](#page-23-3). Допустимая длина ответа – 130 символов.

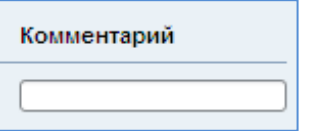

<span id="page-23-3"></span>**Рис. 6.20**

Шаг 8. Чтобы проверить корректность заполнения анкеты, нажмите кнопку проверить в верхней части страницы. Если система обнаружит ошибки, они будут представлены в верхней части страницы [\(Рис. 6.21\)](#page-24-1).

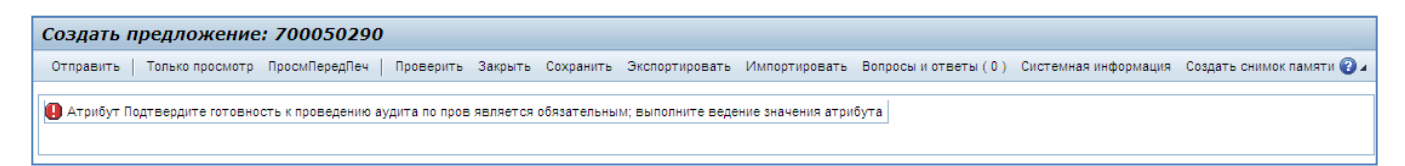

#### <span id="page-24-1"></span>**Рис. 6.21**

Если анкета заполнена корректно, то система выведет об этом сообщение [\(Рис. 6.22\)](#page-24-2).

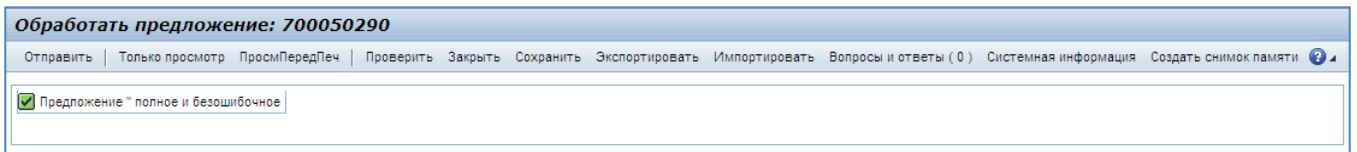

# <span id="page-24-2"></span>**Рис. 6.22**

Шаг 9. Для отправки созданной анкеты нажмите кнопки <sup>отправить</sup> в верхней части страницы.

Если анкета заполнена корректно, то система выведет уведомление об успешной отправке [\(Рис.](#page-24-3)  [6.23\)](#page-24-3).

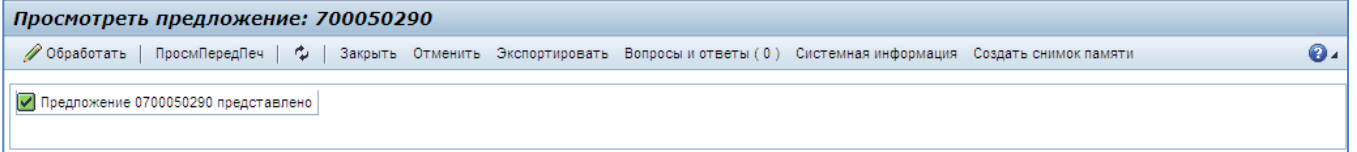

<span id="page-24-3"></span>**Рис. 6.23**

# <span id="page-24-0"></span>**6.2. Изменение заявки на участие в предквалификации**

Возможны несколько способов, когда необходимо внести изменения в электронную заявку:

- 1. В момент подготовки электронной заявки на участие в предквалификации до отправки заявки на рассмотрение.
- 2. Изменение электронной заявки на участие в предквалификации в ходе процедуры предквалифкации, когда поступало требование от сотрудников Мосэнерго внести корректировки в заявку.
- 3. Любые значимые изменения об организации (устав, финансовая отчетность каждый квартал, сертификаты, лицензии и другие) необходимо актуализировать даже после прохождения процедуры предквалификации и получения статус «Предквалифицирован». В этом случае при внесении любых изменений в уже рассмотренную заявку, сбрасывается статус, полученный в ходе процедуры

предквалификации. Для подтверждения статуса после изменений, необходимо отправить электронную заявку на рассмотрение.

### **ВНИМАНИЕ:**

**Участник несет ответственность за предоставленные данные и их своевременную актуализацию. Отсутствие неактуализированных данных в системе приводит к сбросу статуса «Предквалифицирован». В случае, если Вы сомневаетесь в значимости изменений и необходимости их внесения в систему, Вы можете связаться по этому вопросу со специалистом группы маркетинга и предквалификации.**

**Шаг 1.** Для изменения вашей заявки найдите её в общем списке документов по предквалификации по номеру в столбце «Номер заявки» [\(Рис. 6.24\)](#page-25-0).

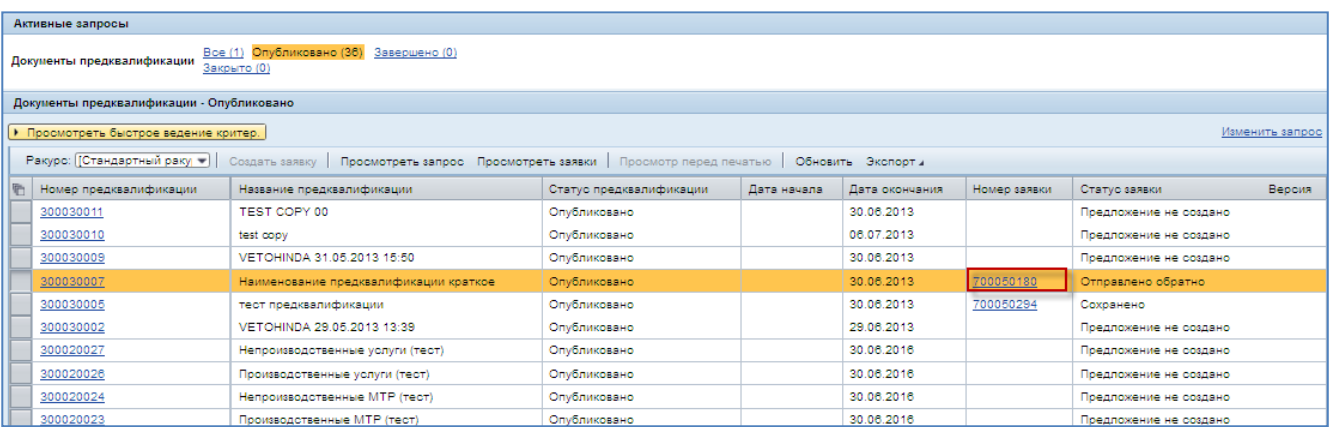

## <span id="page-25-0"></span>**Рис. 6.24**

**Шаг 2.** Нажмите на номер заявки для перехода на экран работы с предложением. Для перехода в режим редактирования, нажмите на кнопку <sup>0 обработать</sup> [\(Рис. 6.25\)](#page-25-1).

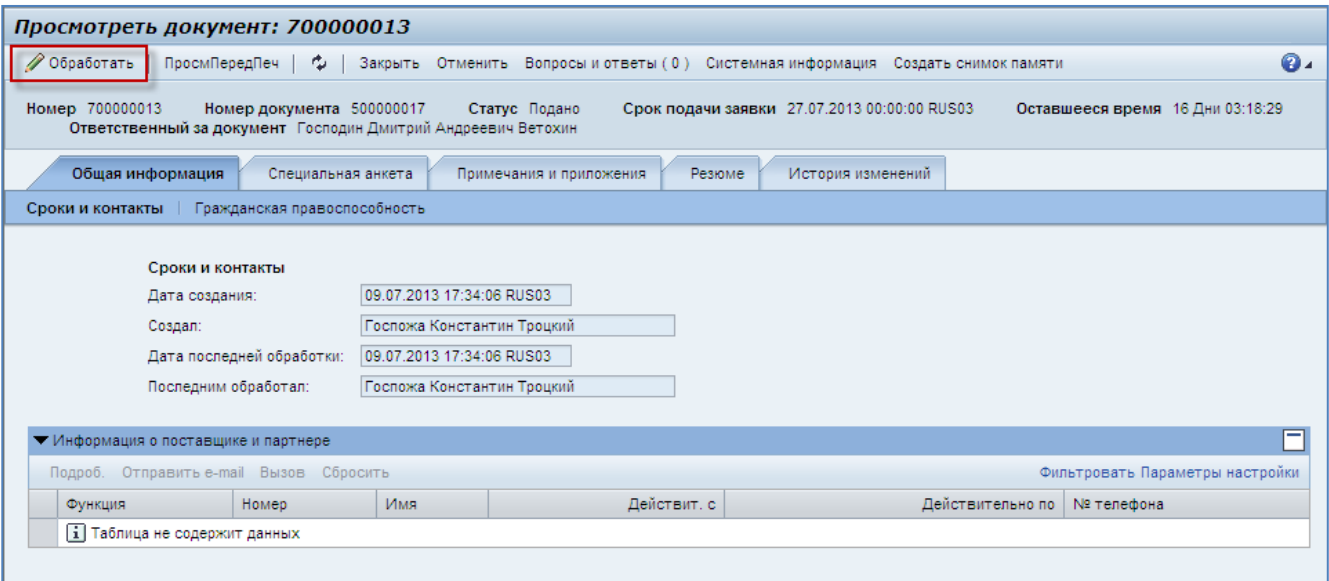

<span id="page-25-1"></span>**Рис. 6.25**

**Шаг 3.** Внесите требуемые изменения. После чего обязательно нажмите на кнопку «Вопросы и ответы» для того, чтобы указать, что именно было изменено [\(Рис. 6.27\)](#page-26-0).

В поле «Сообщение» введите, какие были внесены изменения в анкету. Нажмите кнопку «Отправить».

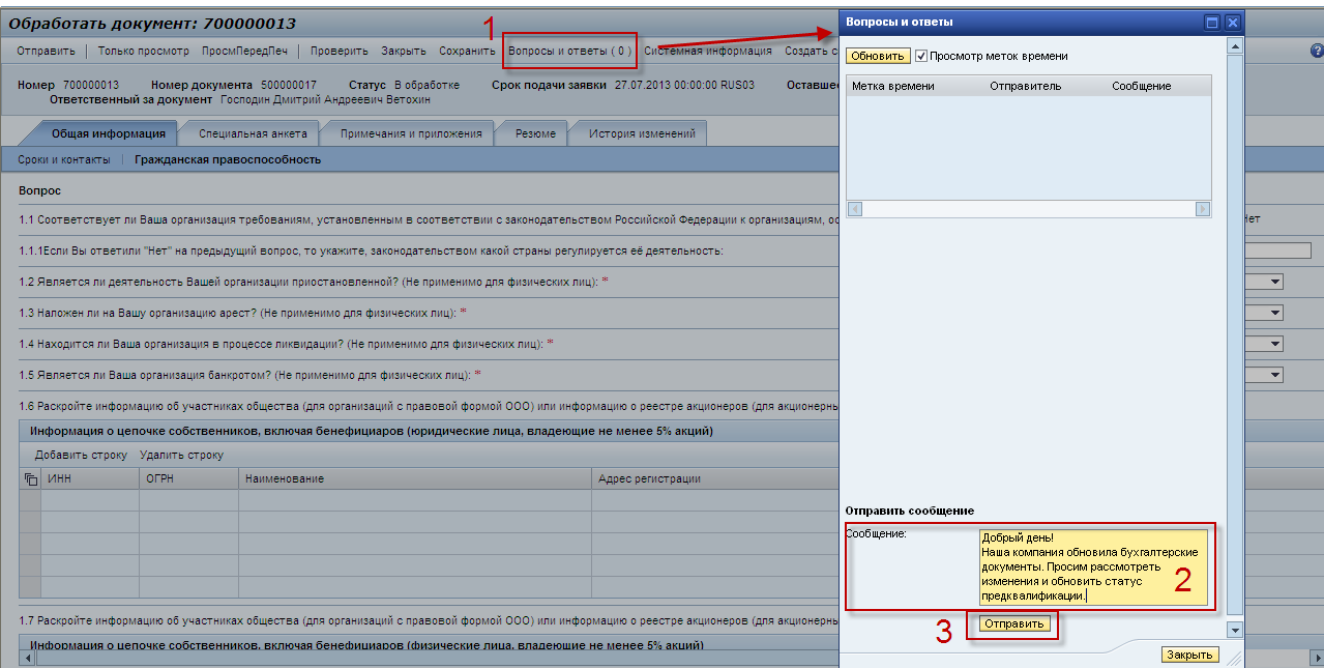

# **Рис. 6.26**

**Шаг 4.** После того как были внесены все необходимые изменения и добавлено описание этих изменений, нажмите на кнопку [\(Рис. 6.27\)](#page-26-0).

![](_page_26_Picture_56.jpeg)

#### <span id="page-26-0"></span>**Рис. 6.27**

Если анкета заполнена корректно, то система выведет уведомление об успешной обработке [\(Рис. 6.28\)](#page-27-2).

```
/ Обработать | ПросмПередПеч | Ф. | Закрыть Отменить Экспортировать Вопросы и ответы (0) Системная информация Создать снимок памяти
Предложение 0700050238 представлено
```
<span id="page-27-2"></span><span id="page-27-0"></span>**Рис. 6.28**

# **6.3. Выгрузка печатных форм электронных документов**

Для более удобного визуального представления Вы всегда можете выгрузить документ предквалификации или заявку на участие в предквалификации в pdf файл, после чего сохранить его к себе на компьютер или распечатать.

# **6.3.1. Выгрузка документа предквалификации**

<span id="page-27-1"></span>**Шаг 1.** Найдите и откройте соответствующий документ по предквалификации. Для этого воспользуйтесь шагом 3 раздела 4.1.

Шаг 2. Нажмите кнопку Выходные формы в верхней части страницы [\(Рис. 6.29\)](#page-27-3). В выпадающем списке выберите желаемую выходную форму.

Вы можете распечатать как специальную анкету, так и анкету по гражданской правоспособности.

![](_page_27_Picture_90.jpeg)

<span id="page-27-3"></span>**Рис. 6.29**

**Шаг 3.** Открывшуюся в формате pdf выходную форму можно сохранить к себе на компьютер или распечатать [\(Рис. 6.30\)](#page-28-0).

![](_page_28_Picture_50.jpeg)

# <span id="page-28-0"></span>**Рис. 6.30**

#### **Примечание:**

Если вместо появления печатной формы Вы видите системное предупреждение [\(Рис. 6.31\)](#page-29-1), то это означает, что Internet Explorer блокирует сохранение файлов на Ваш компьютер из интернета.

# **Операционная инструкция**

## **«Заполнение заявки на предквалификацию»**

![](_page_29_Picture_67.jpeg)

# <span id="page-29-1"></span>**Рис. 6.31**

Для вывода печатной формы принудительно разрешите Internet Explorer скачивать данные из сети [\(Рис. 6.32\)](#page-29-2) и перейдите на шаг 2 данного раздела.

![](_page_29_Picture_68.jpeg)

<span id="page-29-2"></span>**Рис. 6.32**

## **6.3.2. Выгрузка заявки на участие в предквалификации**

<span id="page-29-0"></span>**Шаг 1.** Найдите и откройте соответствующую заявку на участие в предквалификации. Для этого воспользуйтесь шагом 1 раздела 6.2.

Шаг 2. Нажмите кнопку Выходные формы в верхней части страницы [\(Рис. 6.33\)](#page-30-0). В выпадающем списке выберите желаемую выходную форму.

Вы можете распечатать как специальную анкету, так и анкету по гражданской правоспособности.

![](_page_30_Picture_30.jpeg)

# <span id="page-30-0"></span>**Рис. 6.33**

**Шаг 3.** Открывшуюся в формате pdf выходную форму можно сохранить к себе на компьютер или распечатать [\(Рис. 6.34\)](#page-31-0).

![](_page_31_Picture_35.jpeg)

### <span id="page-31-0"></span>**Рис. 6.34**

#### **Примечание:**

Если вместо появления печатной формы Вы видите системное предупреждение [\(Рис. 6.35\)](#page-32-1), то это означает, что Internet Explorer блокирует сохранение файлов на Ваш компьютер из интернета.

![](_page_32_Picture_41.jpeg)

# <span id="page-32-1"></span>**Рис. 6.35**

Для вывода печатной формы разрешите Internet Explorer скачивать данные из сети [\(Рис. 6.36\)](#page-32-2) и перейдите на шаг 2 данного раздела.

![](_page_32_Picture_42.jpeg)

#### <span id="page-32-2"></span>**Рис. 6.36**

# <span id="page-32-0"></span>**6.4. Результат**

Вы заполнили и отправили на рассмотрение заявку на участие в предквалификации.

# <span id="page-33-0"></span>*Приложение 1. Описание статусов предквалификации*

О принятом по результатам Предквалификации решении будет сообщено в электронном сообщении с информацией о статусе, установленном в системе.

Описание статусов смотрите в таблице ниже.

![](_page_33_Picture_143.jpeg)

![](_page_34_Picture_65.jpeg)